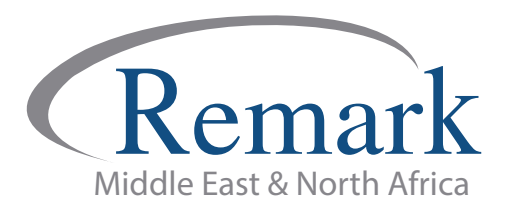

## **وظائف التصحیح المتقدم للاختبارات ببرنامج ریمارك أوفیس**

## **(الاصدار العاشر)**

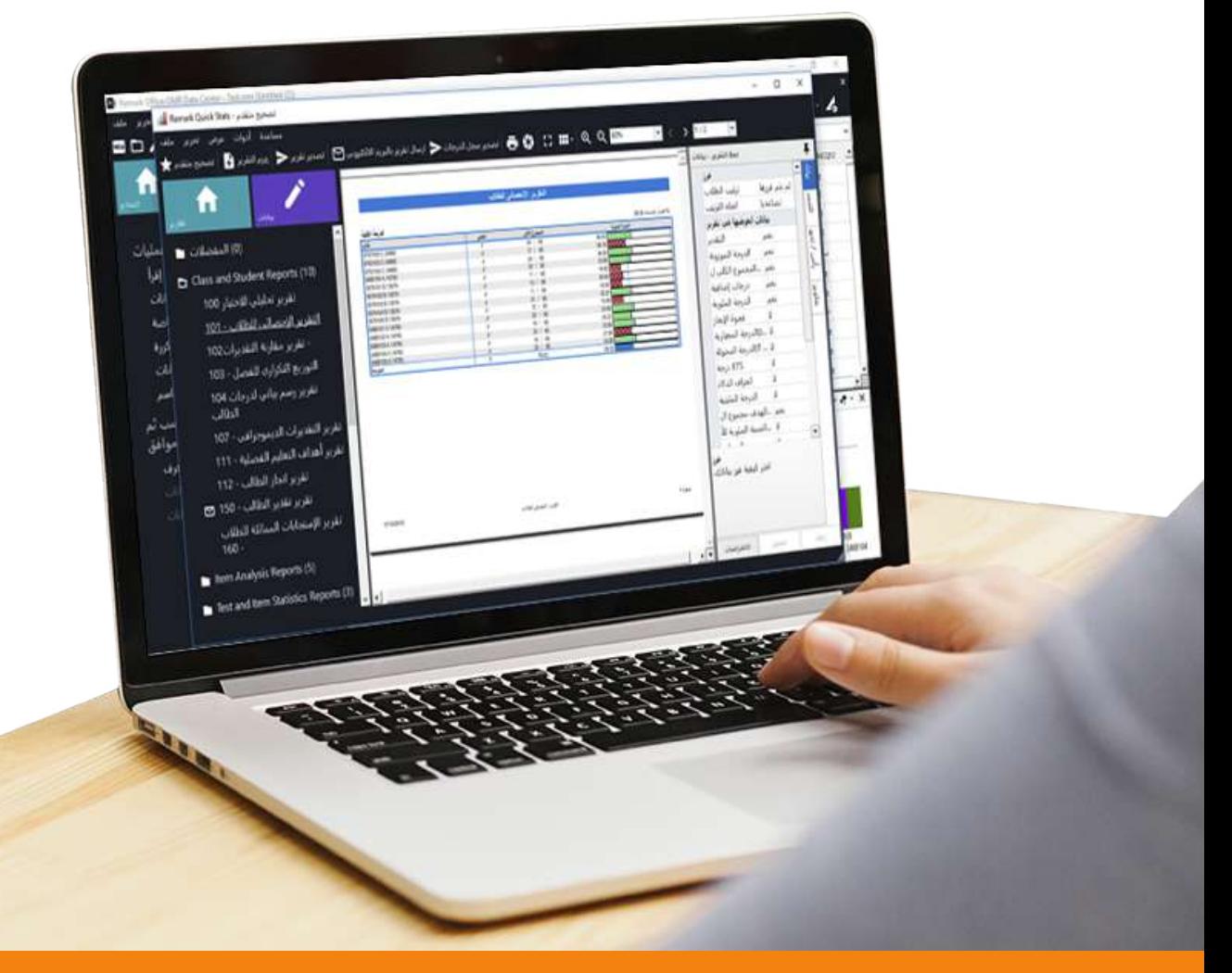

**انتاج: فریق عمل ریمارك بالشرق الاوسط**

**www.remarkomrsoftware.com**

## **- في ھذا الملف سنطلع على وظائف التصحیح المتقدم وكیفیة التعامل معھا في الإصدار العاشر لبرنامج ریمارك أوفیس قبل استخراج النتائج النھائیة والتقاریر .**

**- بعد القیام بقراءة استجابات الطلاب كما تم شرحھ في ملف سابق نقوم الآن بالضغط على " تصحیح متقدم "من أعلى شاشة البرنامج لنجد أن البرنامج قد قام بفتح نافذة التصحیح المتقدم والتي تحتوي على بعض الخصائص المتعلقة بذلك .**

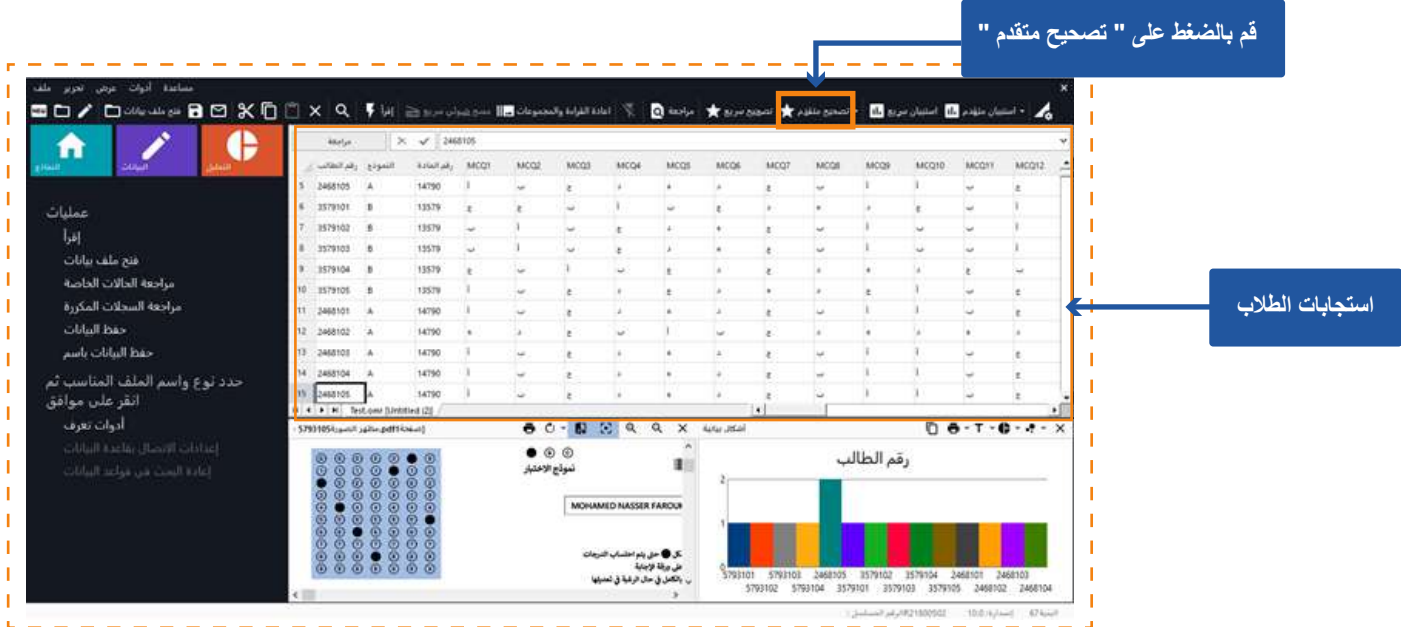

**- تلقائیا سیظھر التصحیح المتقدم على " خیارات الاختبار " لیظھر أمامنا مربع لاختیار مفتاح الإجابة ُحفظ في صیغة aky في حال القیام بحفظھ مسبقاً على الكمبیوتر الخاص بالمصحح والذي ی وسنستعرض ذلك لاحقاً لأننا لم نقم بعد بھذه الخطوة .**

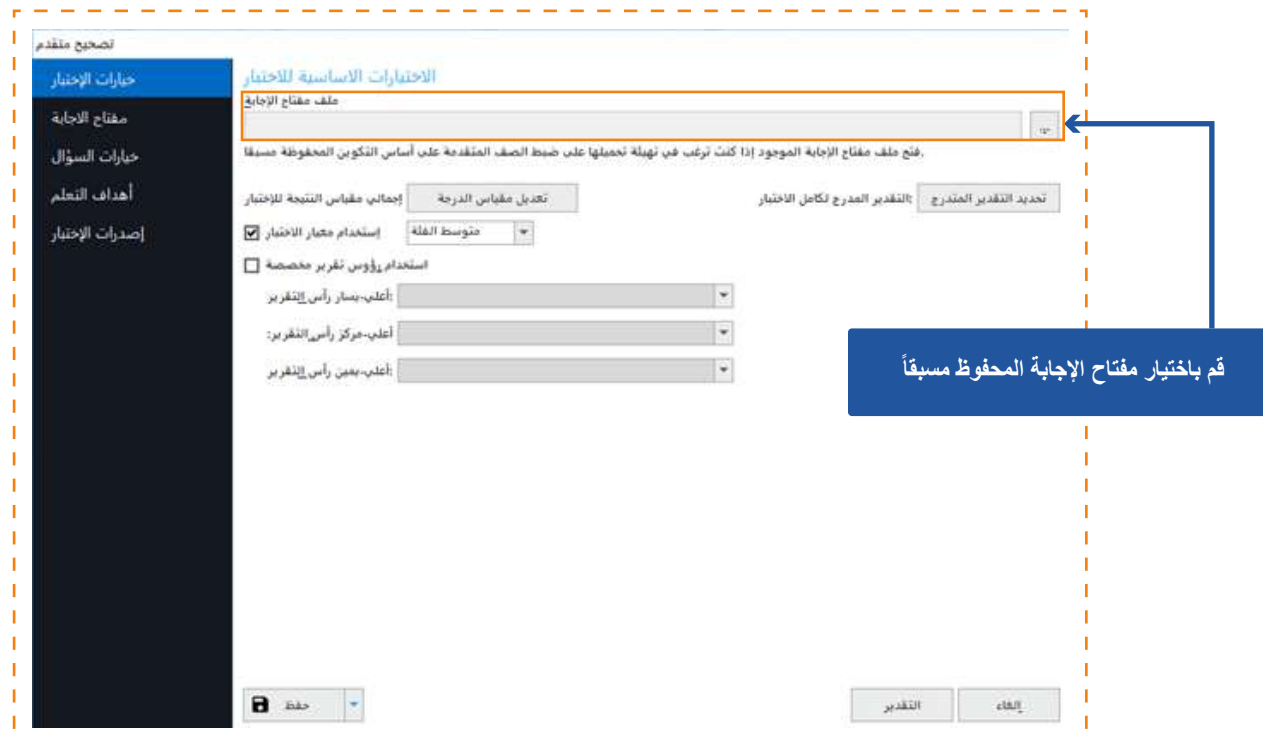

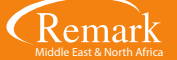

**- نذھب الآن الى تعدیل مقیاس الدرجة وحین الضغط علیھ نجد أن البرنامج قد فتح نافذة محرر مقیاس الدرجة والذي نستطیع من خلالھ تعدیل قیم ومسمیات التقدیر التي سیتم استخدامھا في استخراج التقاریر لاحقا .**

- يمكن لنا أن نقوم بتعديل التقدير حسب رغبة المستخدم في تسميتها وفي مثالنا سنقوم بكتابة ممتاز ... جيد جدا<sub>ً ...</sub> جيد ... مقبول ... وضعيف **.... وسنقوم بتعدیل النسب المقررة حسب ما یتراءى للمصحح ..... ثم الضغط على موافق .**

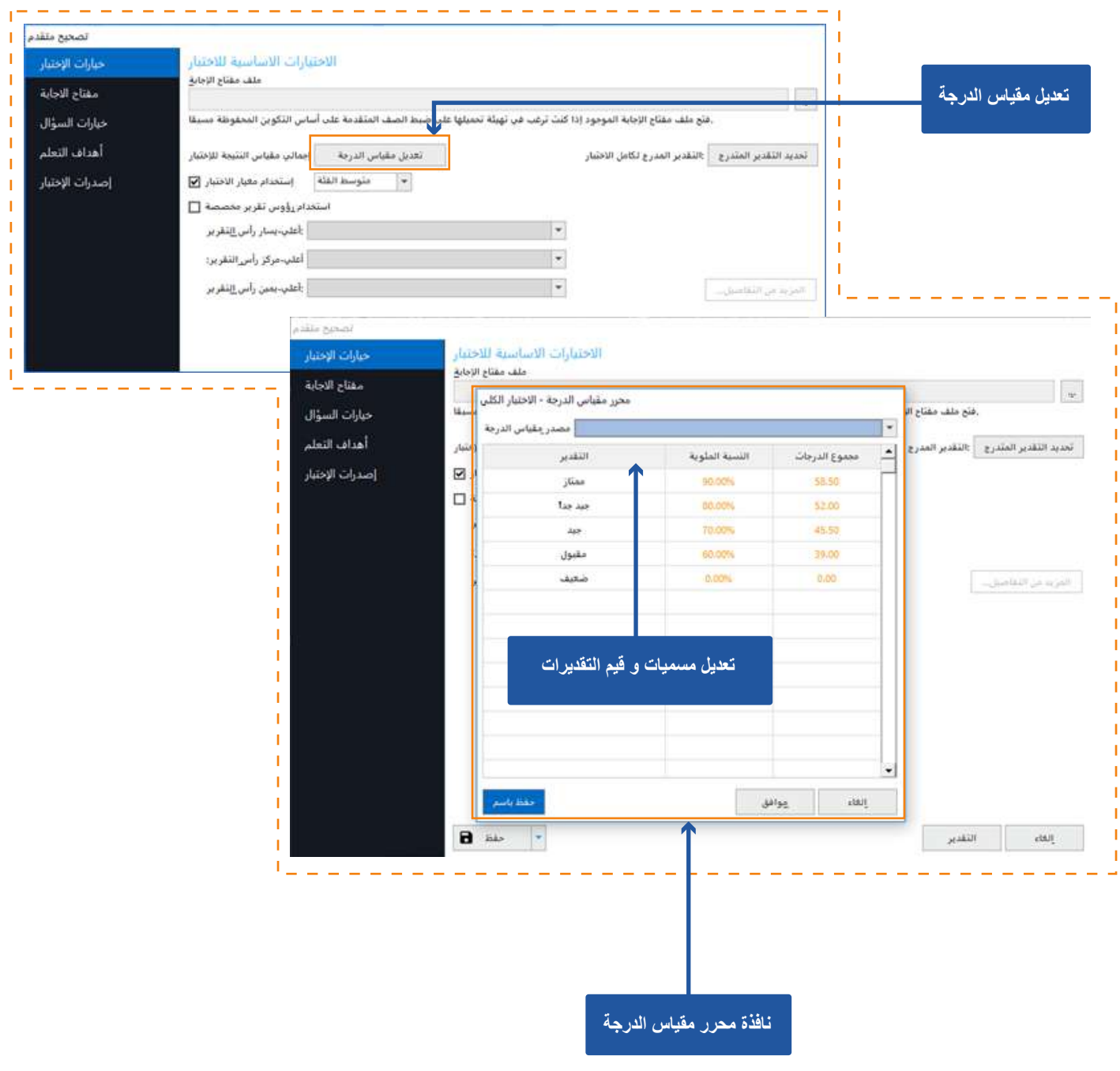

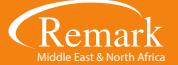

**- نضغط الآن على "مفتاح الإجابة " حیث سیقوم البرنامج بإظھار تسلسل الأسئلة لنقوم بمراجعتھا واضافة مفاتیح للإجابة .. ودرجات الاسئلة المناسبة لكل سؤال ... والأسئلة التي نرغب في تصحیحھا.**

**- یمكن لنا ادخال الإجابات بعدة طرق ....... أولھا إدخال الإجابات یدویاً حیث یتم إدخال الإجابة لكل سؤال واحدا تلو الآخر ..... فنقوم بالذھاب الى السؤال واختیار الإجابة الصحیحة لھ من قائمة الإجابات التي أمامنا .**

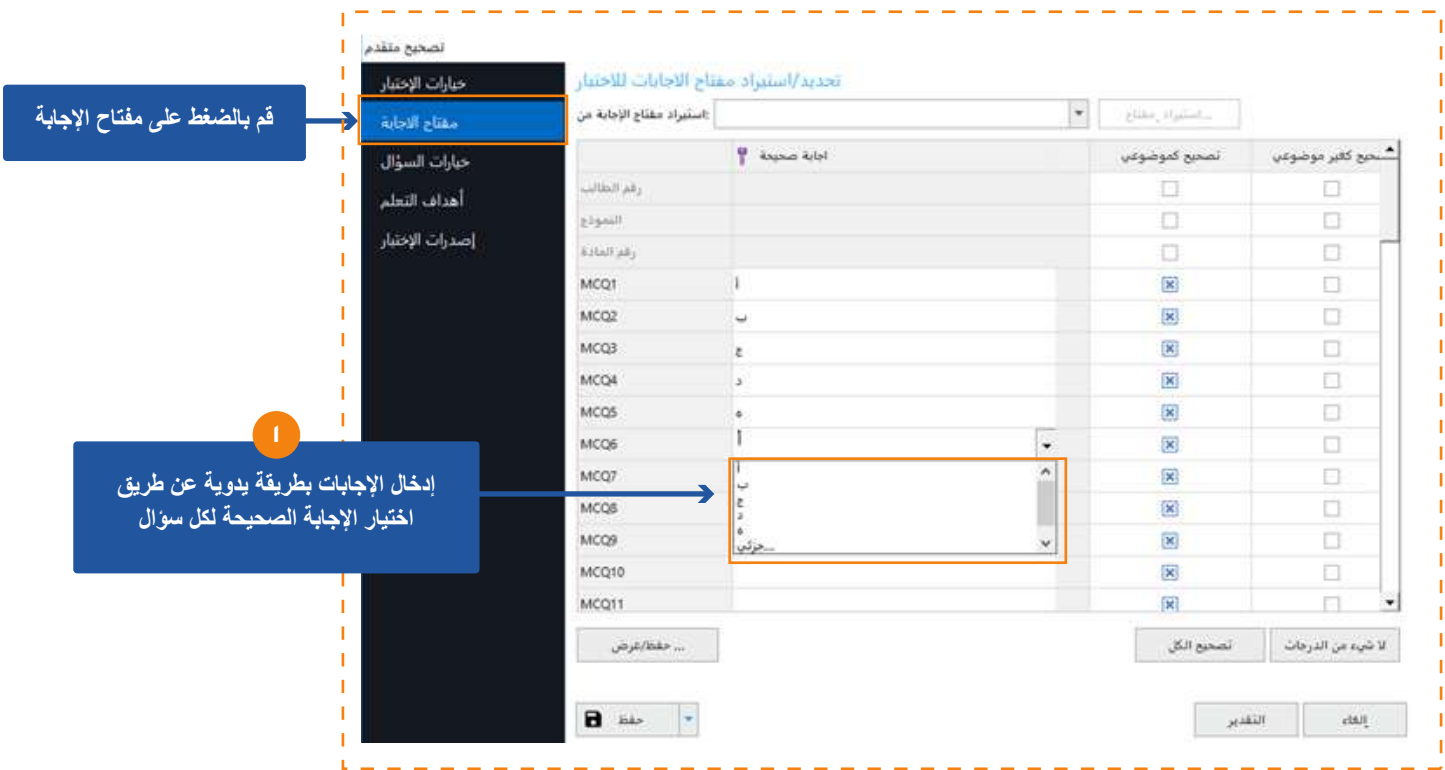

**- وثاني تلك الطرق ... ھو أن نقوم بادخال عناصر الإجابة من خلال نموذج خاص بالإجابات مطبوع مسبقا حیث یمكن إدراجھ بالماسح الضوئي والتعامل معھ كما تعاملنا مسبقا مع قراءة اجابات الطلاب بھذه الطریقة، فنقوم باختیار استیراد مفتاح الاجابة ....... ثم اختیار إقرأ ( مسح أو إدراج صور ) ..... ثم إستیراد مفتاح لیفتح البرنامج النافذة الخاصة باختیار ملف الإجابة عن طریق مسحھ ضوئیا أو استیراده من الكمبیوتر**  الخاص بالمصحح ف*ي* حال حفظه مسبقًا ، ثم البدء ف*ي* قراءة النموذج <sub>-</sub>

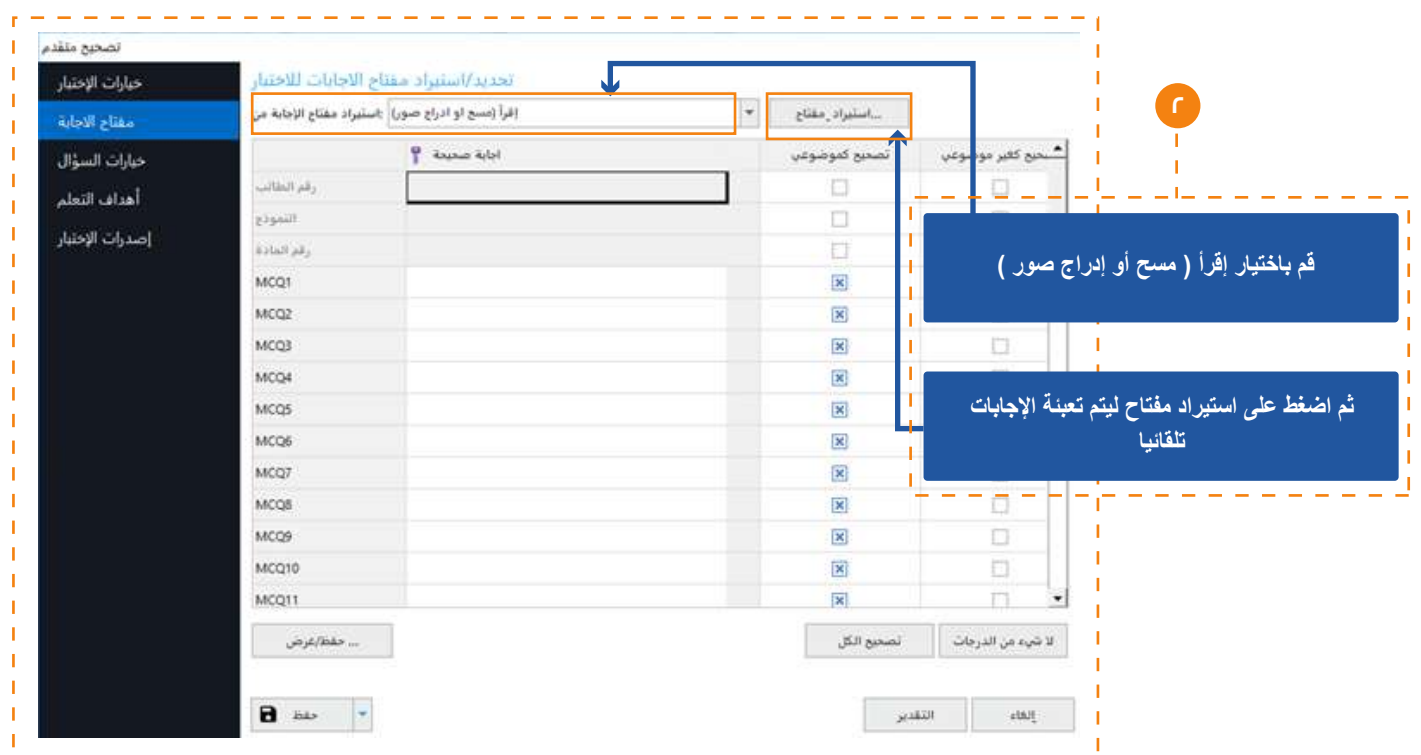

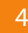

**- أما في حالة إدراج نموذج الإجابة بین نماذج إجابات الطلاب أثناء عملیة المسح الضوئي المسبقة لنماذج الطلاب فإنھ یمكننا إدخال مفتاح للإجابات عن طریق اختیار الضغط على قائمة "استیراد مفتاح الإجابة" ثم اختیار "مجموعة البیانات ( الشبكة )" و اختیار الصف الذي یحتوي مفتاح الإجابة ، فمثلا یوجد نموذج الاجابة بالصف الأول حینھا نقوم باختیار رقم الصف ۱ ...... ثم الضغط على "استیراد مفتاح " لیقوم البرنامج مباشرة بعرض الإجابات على كل سؤال.**

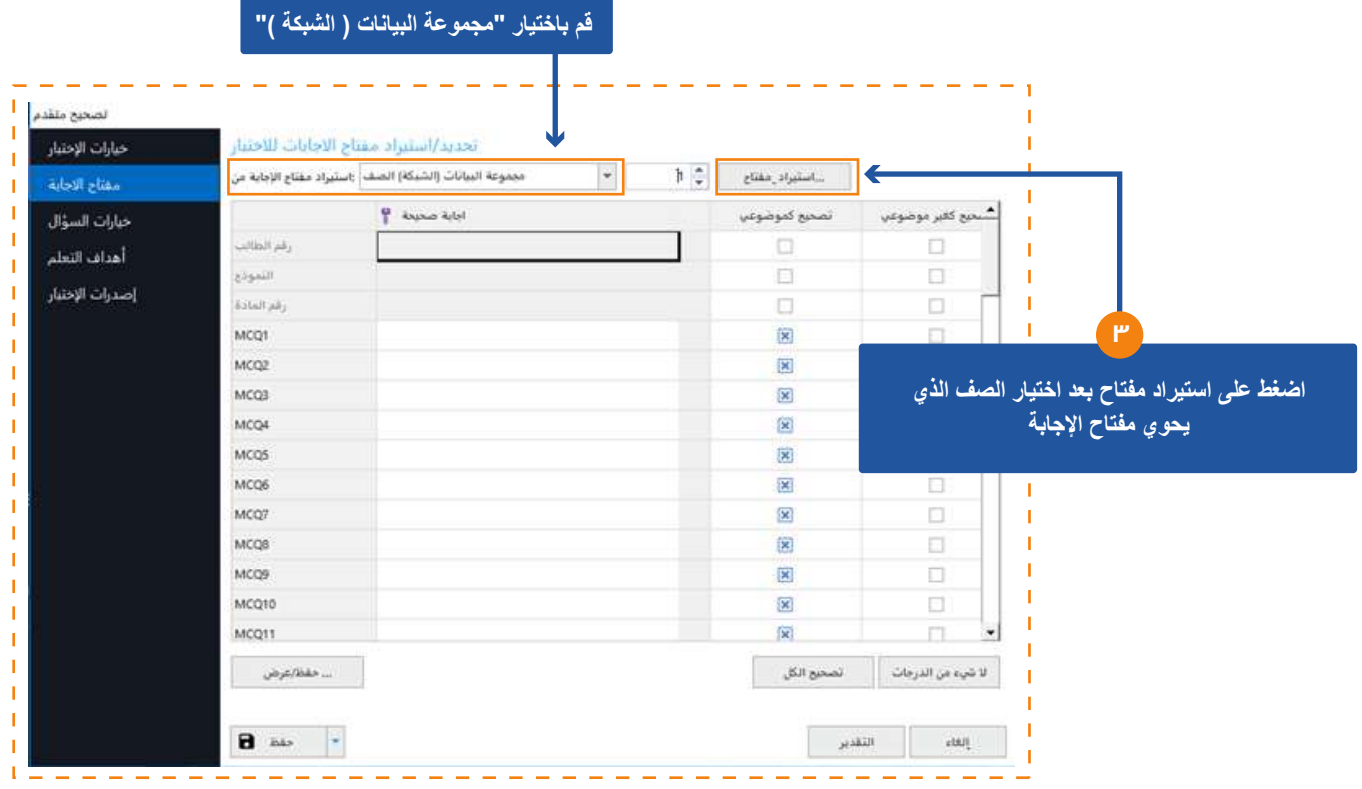

**- نضغط الآن " خیارات السؤال " وفي ھذا الجزء یتیح لنا البرنامج اختیار وعرض الدرجات أو النقاط الخاصة بكل سؤال فنقوم بتحدید السؤال باستخدام shift + السھم لاسفل أو لأعلى لاختیار جمیع الاسئلة، أو تحدید اسئلة متفرقة فنستخدم control ثم الذھاب الى النقاط لنجد امامنا خیارات خاصة بإدخال درجات للإجابة الصحیحة والخاطئة، وكذلك النقاط الخاصة بعدم الإجابة على السؤال حسب رغبة المصحح في تحدید قیم**  الدرجات مع السماح للمصحح بإدخال الدرجات أرقاماً صحيحة أو كسوراً و كذلك إخال القيم بالموجب أو السالب <sub>-</sub>

- ونلاحظ في أعلى الشاشة حقل "نُصْ السوال" ويمكن لنا كتابة نُصْ السوال في حال رغبتنا عرض السوال في التقارير الخاصة بالبرنامج .

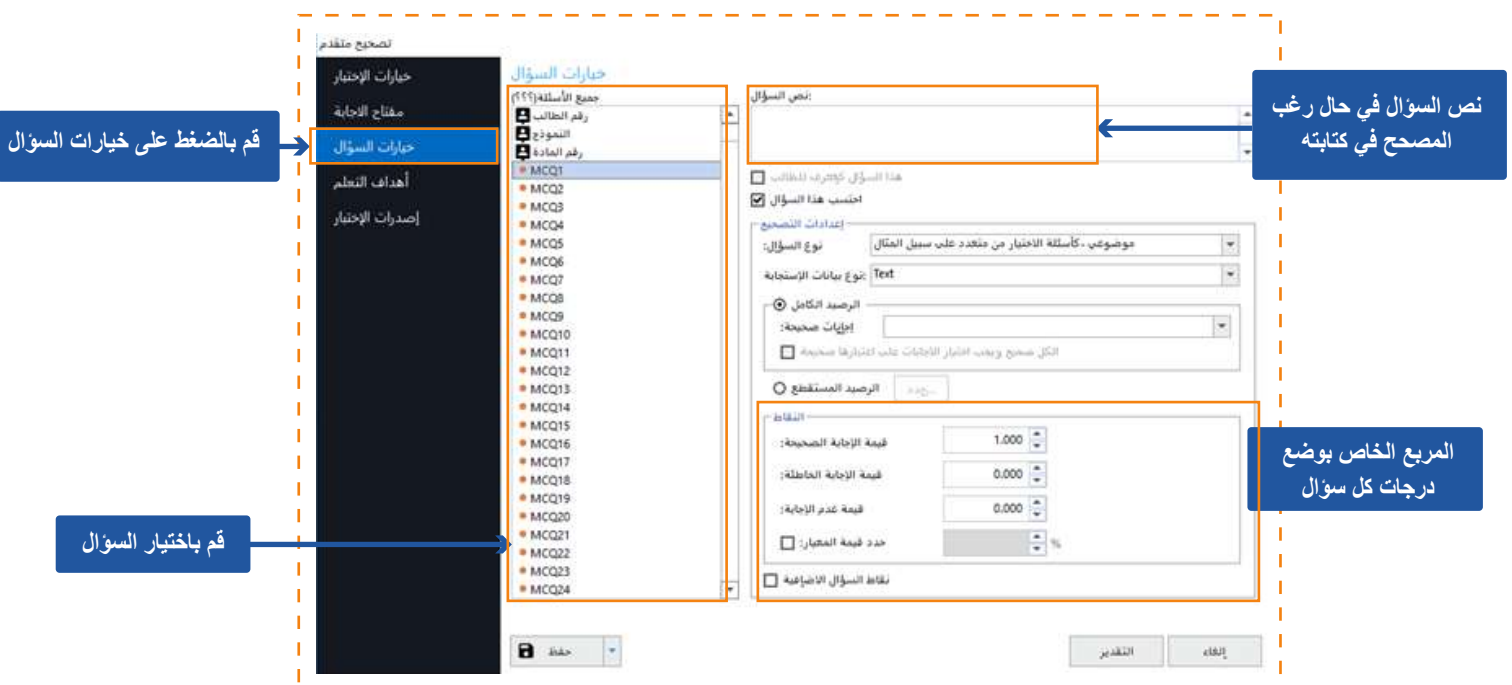

**- و یتوافر بالإصدار العاشر لبرنامج ریمارك جزئیة تتعلق بتقسیم درجات السؤال على الاختیارات المتعلقة بھ في حال رغبة المصحح في اعتبار عدة اختیارات كإجابات صحیحة فمثلا یمكن اعتبار الإجابة ( أ ، ب ) إجابات صحیحة عند اختیار الطالب ذلك كما یمكن للمصحح أیضا أن یوجب على الطلاب اختیار الإجابتین معا للحصول على درجة السؤال كاملة أو اعتبار اختیار الطالب لأحد الإجابتین إجابة صحیحة و الحصول على نصف الدرجة فقط.**

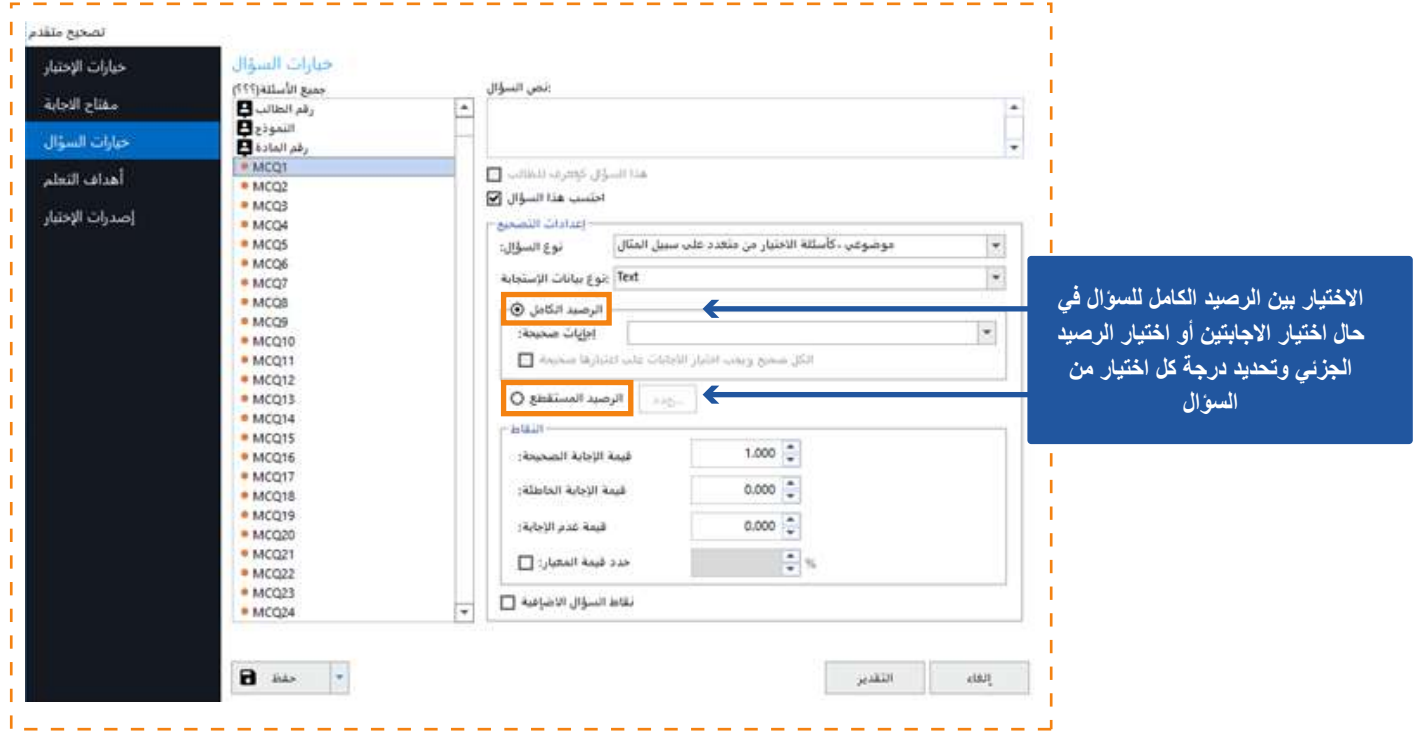

**- عند اختیار الرصید الجزئي یتم تحدید الاختیارات المتاحة الصحیحة وتحدید كذلك درجة كل اختیار حسب ما یتراءى للمصحح .**

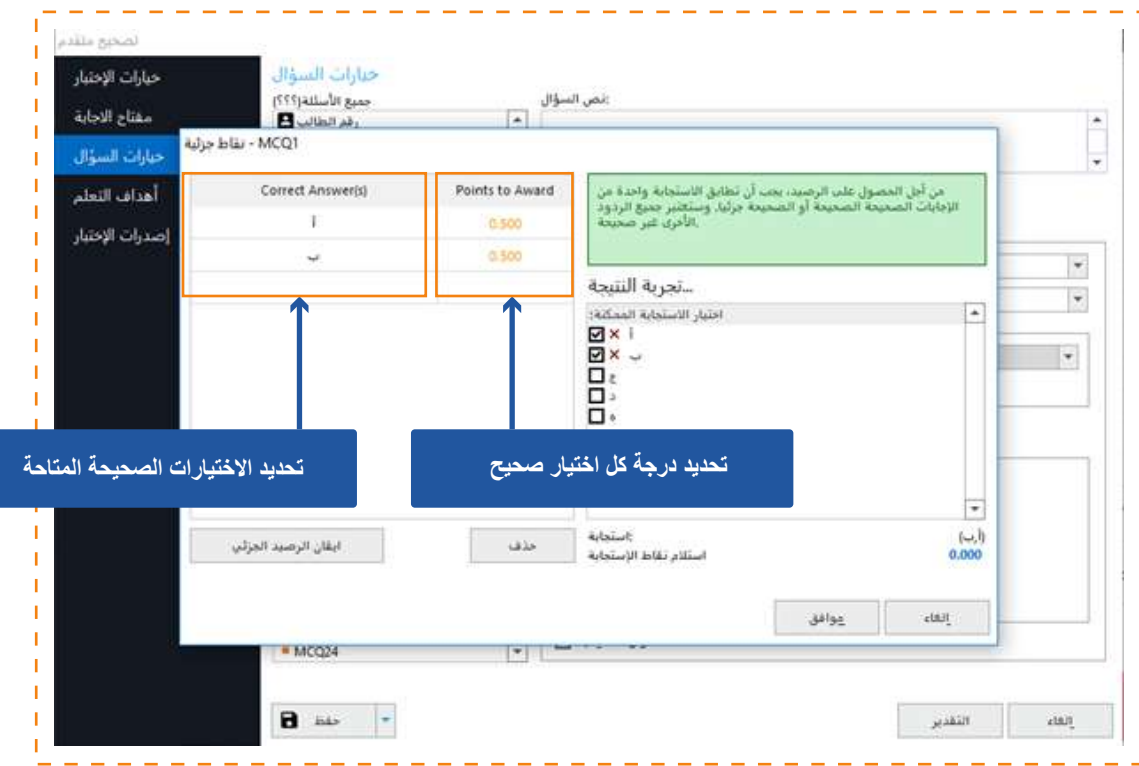

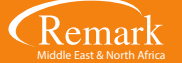

**- نذھب الآن إلى قسم " أھداف التعلم " والذي من خلالھ یمكن للمصحح إدخال الأھداف التعلیمیة الخاصة بالاختبار وربط الأسئلة علیھا كما**  بمكن استخدام هذه الخاصية ف*ي* عمل مجموعات للأسئلة بدلاً من الأهداف التعليمية لقياس نتيجة الطلاب على مجموعات محددة من الأسئلة<sub>-</sub>

**- و لكي یتم ذلك نقوم بالضغط على " جدید " لیظھر لنا خصائص الھدف لنضیف مصطلحا للھدف المراد اضافتھ فمثلا سنكتب " التطبیق " ثم نختار الاسئلة التي نرغب في إدراجھا لھذا الھدف او التصنیف باستخدام shift او control ثم الضغط على السھم لادراجھا بالجانب الأیسر من الشاشة لیتم إضافتھا بالمربع الخاص بكل ھدف تعلیمي .**

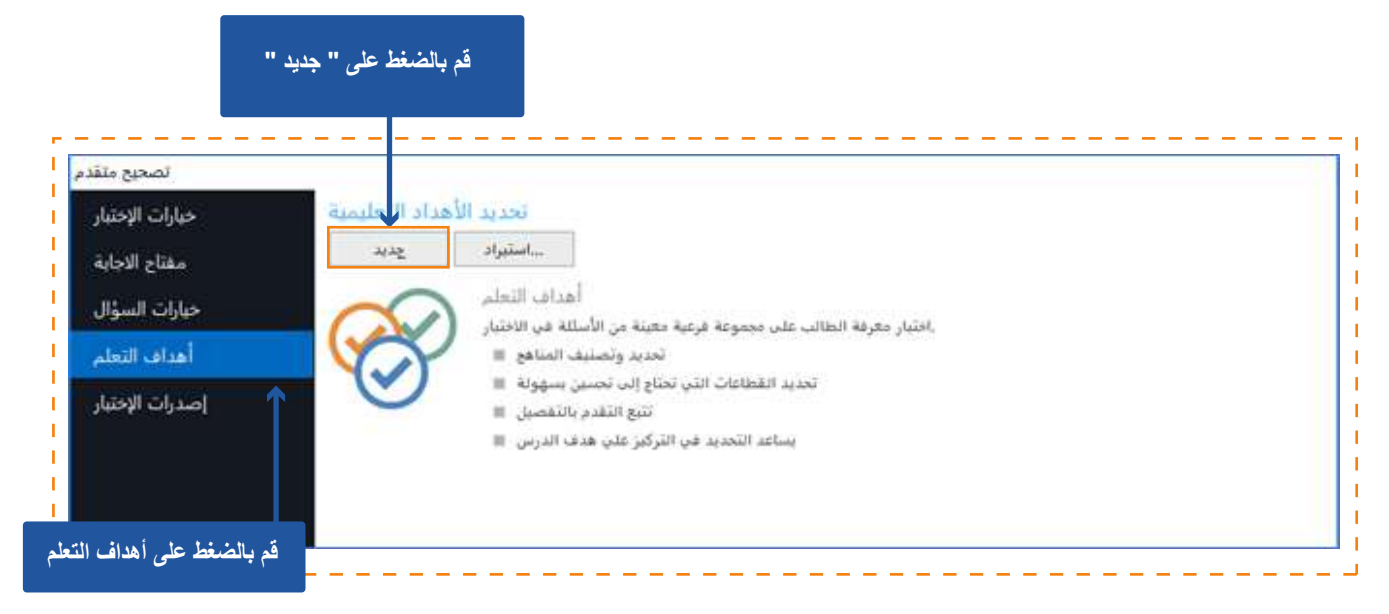

**- إذا أردنا اضافة ھدف آخر نضغط على "جدید" ثم كتابة إسم الھدف الجدید ولنكتب مثلا "المعرفة" ثم نتبع الخطوات السابقة في إدراج الاسئلة لھذا الھدف .**

**- مع ملاحظة أن البرنامج یتیح لنا إدراج أكثر من ھدف ویمكن إدراج السؤال وربطھ بأكثر من ھدف في نفس الوقت وبذلك سنلاحظ تكرار السؤال الواحد في كلا الھدفین الذین أمامنا .**

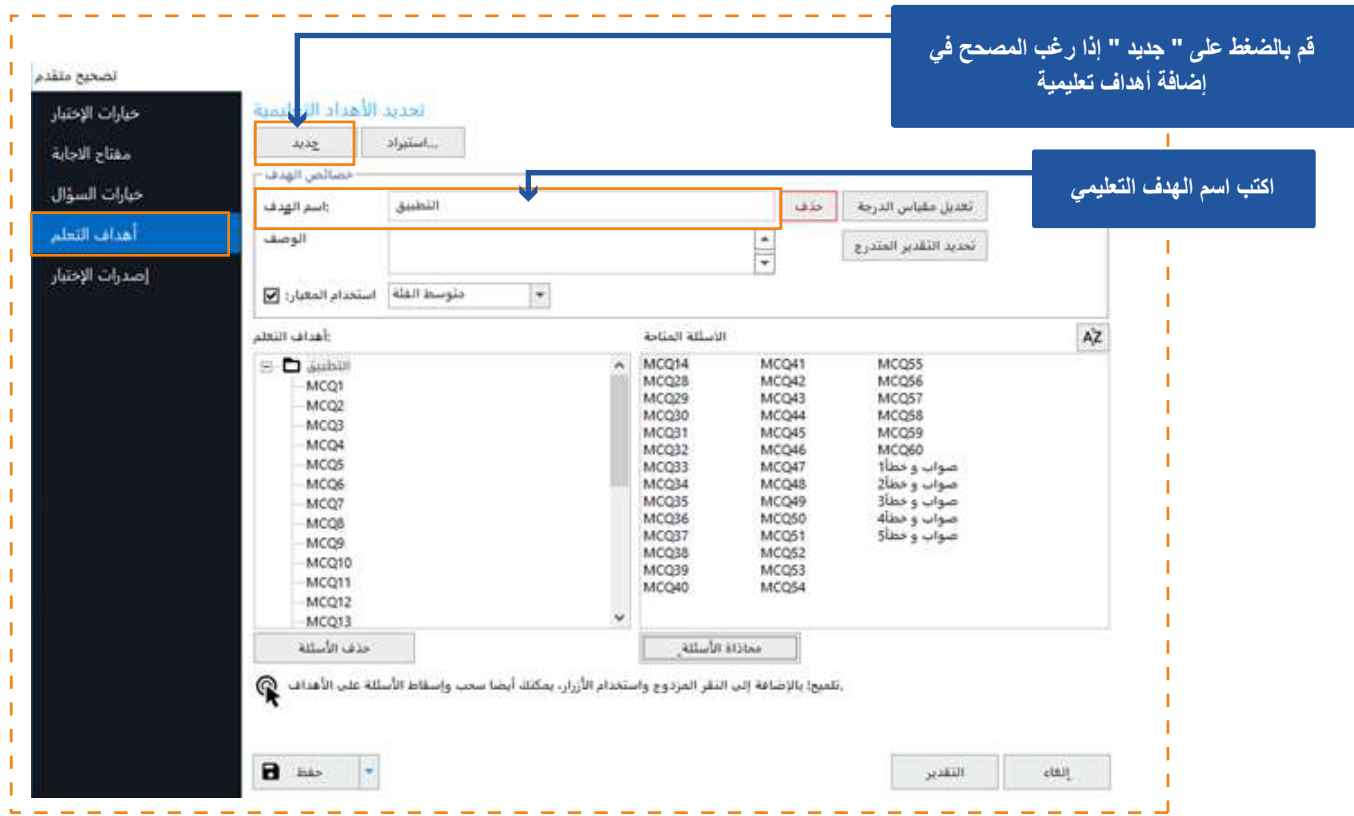

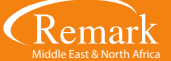

**- نلاحظ أن آخر اختیار لنا ھو إصدارات الاختبار وھذا في حالة وجود أكثر من نموذج للاختبار أو الأسئلة ویمكن مراجعة ملفات الشرح السابقة ًا. بخصوص ھذا الموضوع حیث تم شرحھ بالتفصیل مسبق**

**- بعد الانتھاء من الخطوات السابقة نقوم بالضغط على " التقدیر" لیقوم البرنامج بإظھار نافذة لاختیار حفظ مفتاح الإجابة في صیغة aky حیث یمكننا استخدامھ لاحقا، ثم نضغط على " نعم " ونقوم بتحدید المكان الذي نرید الحفظ فیھ وكتابة اسم الملف لیظھر لنا أنھ قد تم الحفظ بنجاح .**

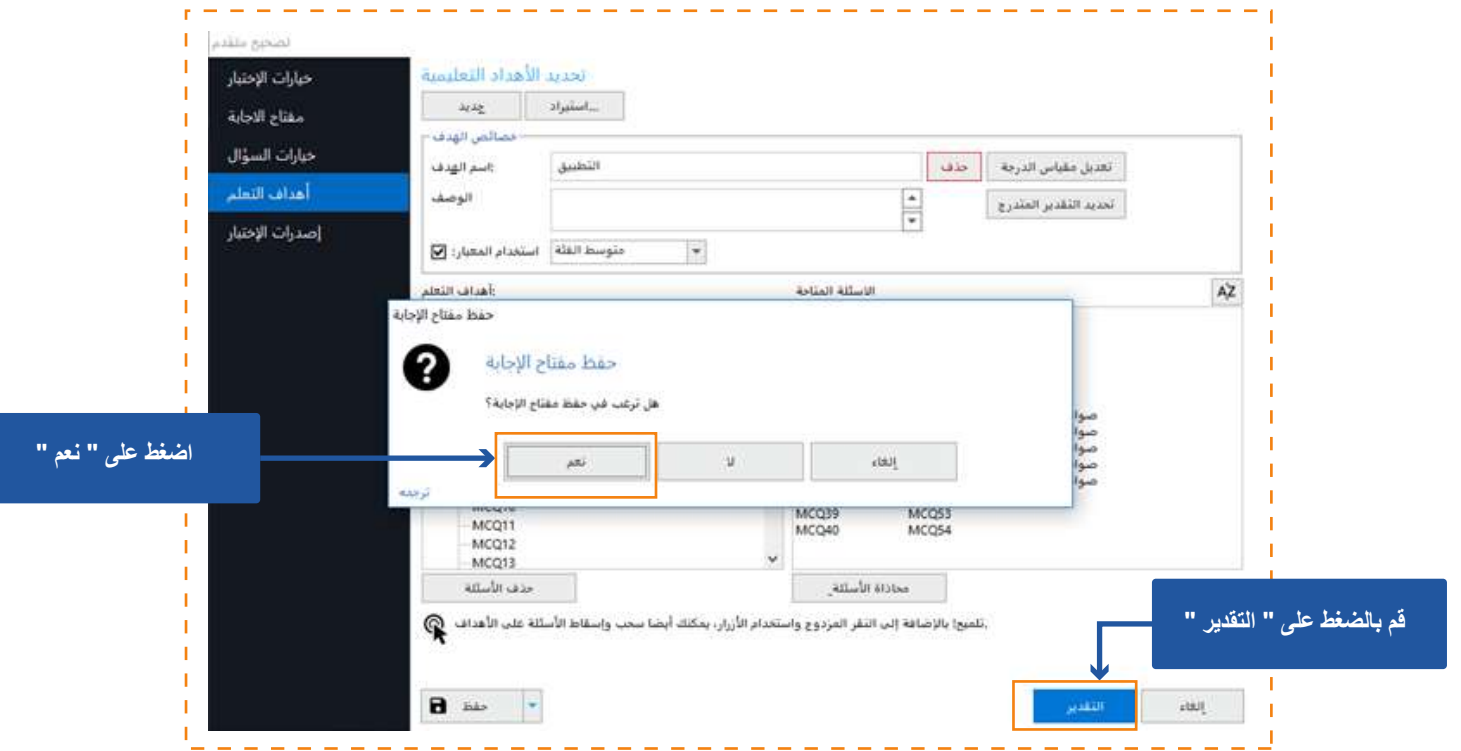

**- بعد حفظ الملف یتم التأكید بأن مفتاح الإجابة قد تم حفظھ بنجاح و بعدھا یقوم البرنامج تلقائیا بفتح شاشة عرض التقاریر .**

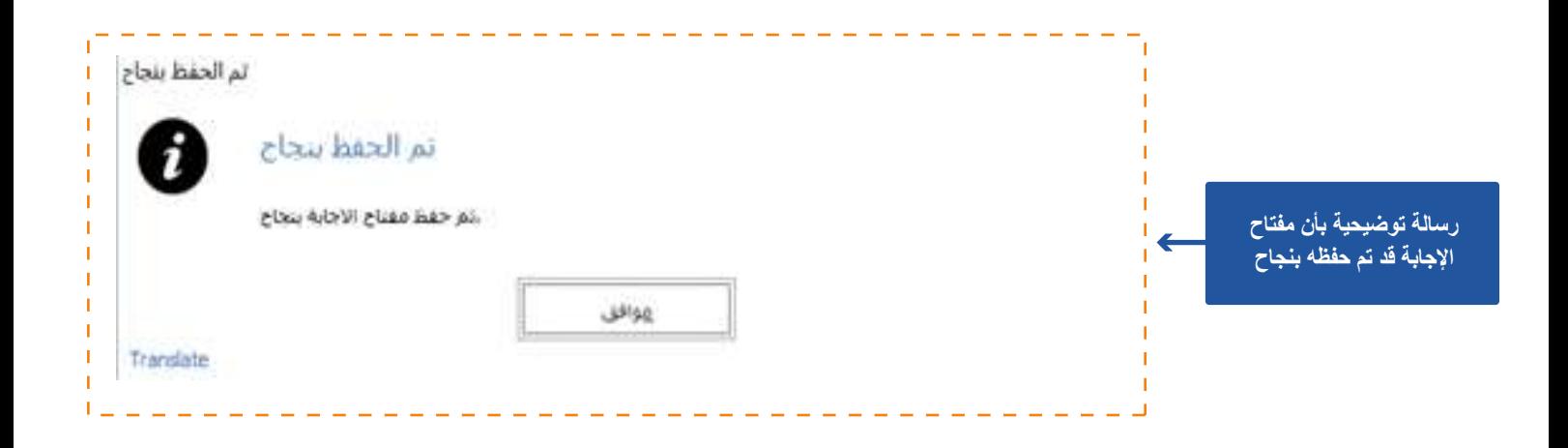

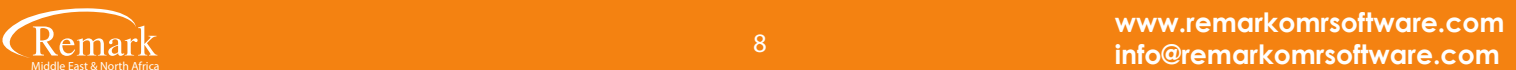

**شاشة التقاریر التي تظھر تلقائیاً بمجرد حفظ مفتاح الإجابة في التصحیح المتقدم** 

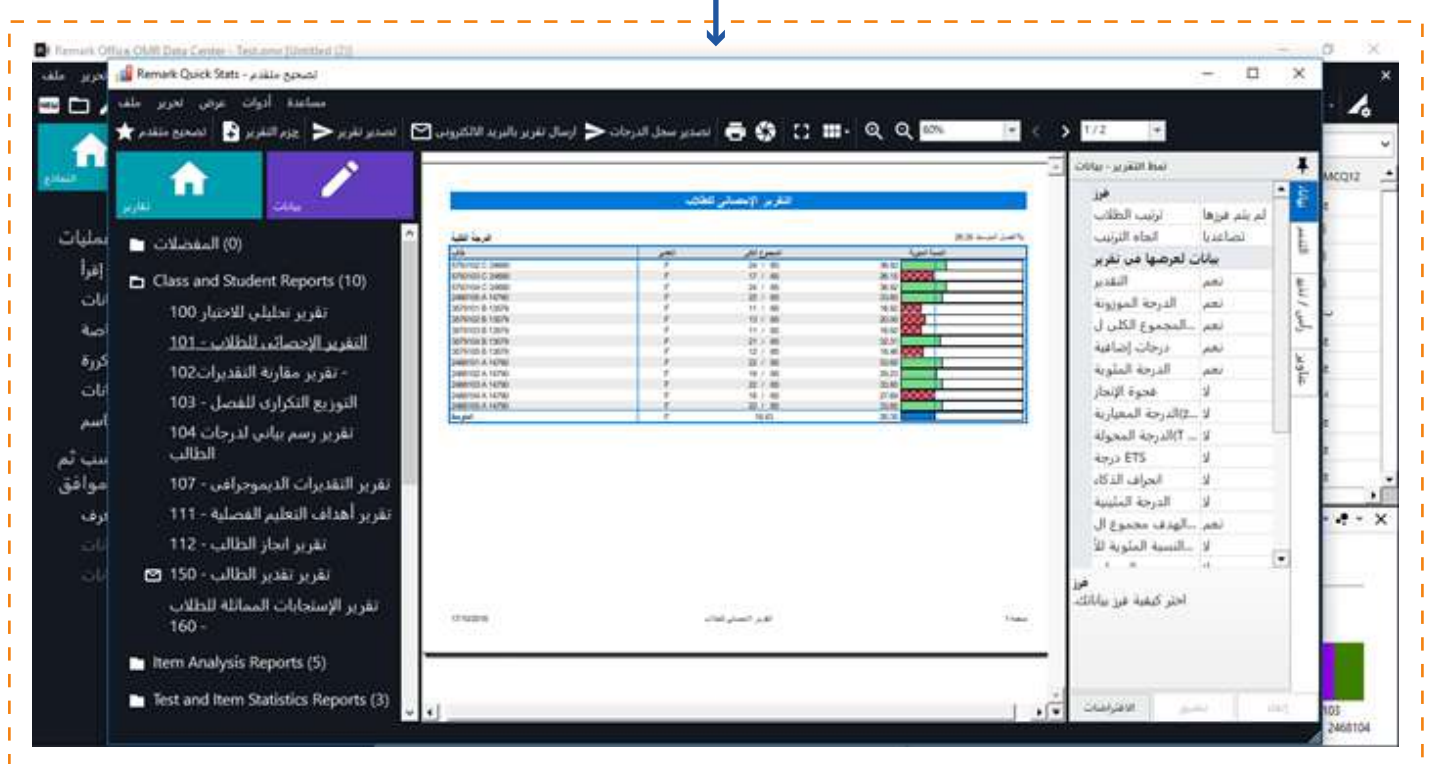

**- بھذا الشكل نكون قد قمنا بالتعرف على وظائف التصحیح المتقدم ببرنامج ریمارك أوفیس وكیفیة التعامل مع تلك الوظائف لتسھل علینا عملیة استخراج النتائج والتقاریر.**

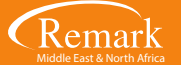

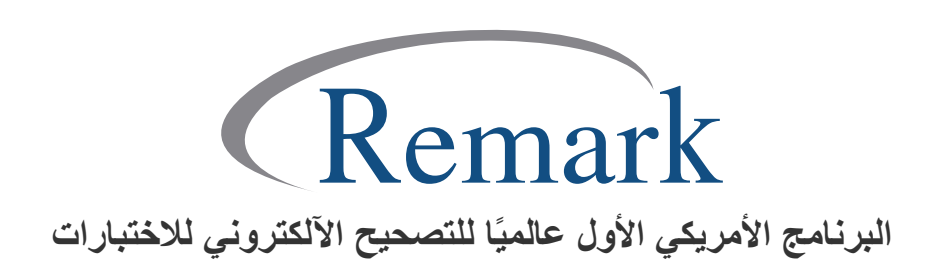

**www.remarkomrsoftware.com info@remarkomrsoftware.com**